GT-531 操作手冊

# V1.2

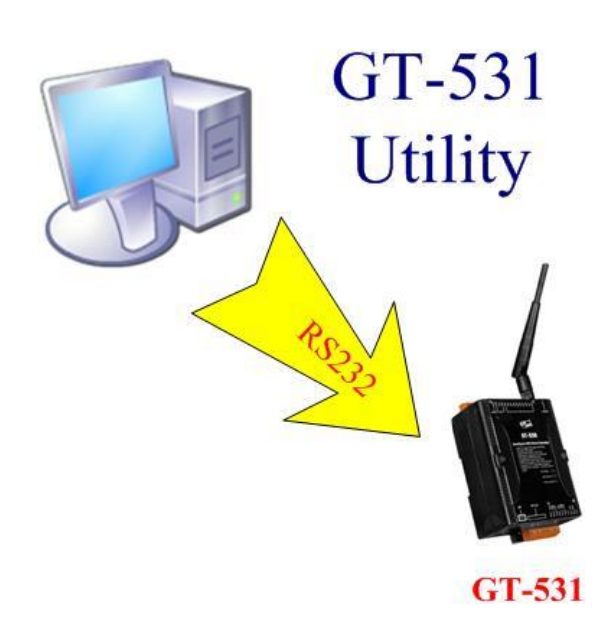

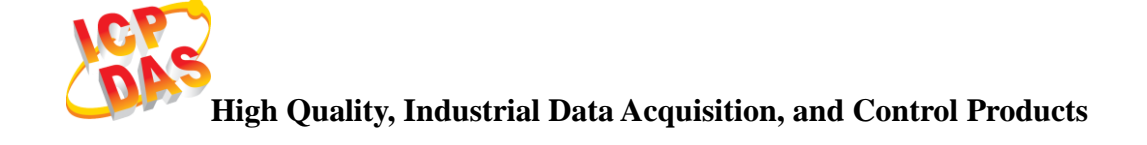

## 產品保固

凡泓格科技股份有限公司產品從購買即日起若無任何材料性缺損保 固一年。

# 免責聲明

凡使用本系列產品除產品質量所造成的损害,泓格科技股份有限公 司不承担任何法律責任。泓格科技股份有限公司有義務提供本系列產品 可靠而詳盡的資料,但保留修定權利,且不承担使用者非法利用資料對 第三方所造成侵害構成的法律責任。

## 版權

版權所有©2012 泓格科技股份有限公司,保留所有權利

# 商標

手冊中所涉及所有公司商標,商標名稱以及產品名稱分別屬於該商 標或名稱的擁有者所有

### 版本控管

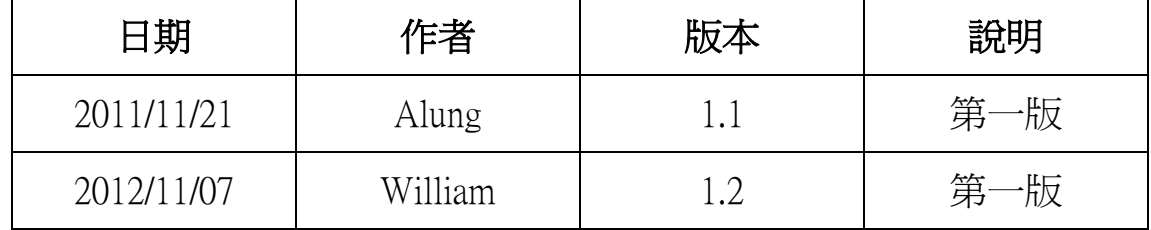

目錄  $\overline{1}$ 

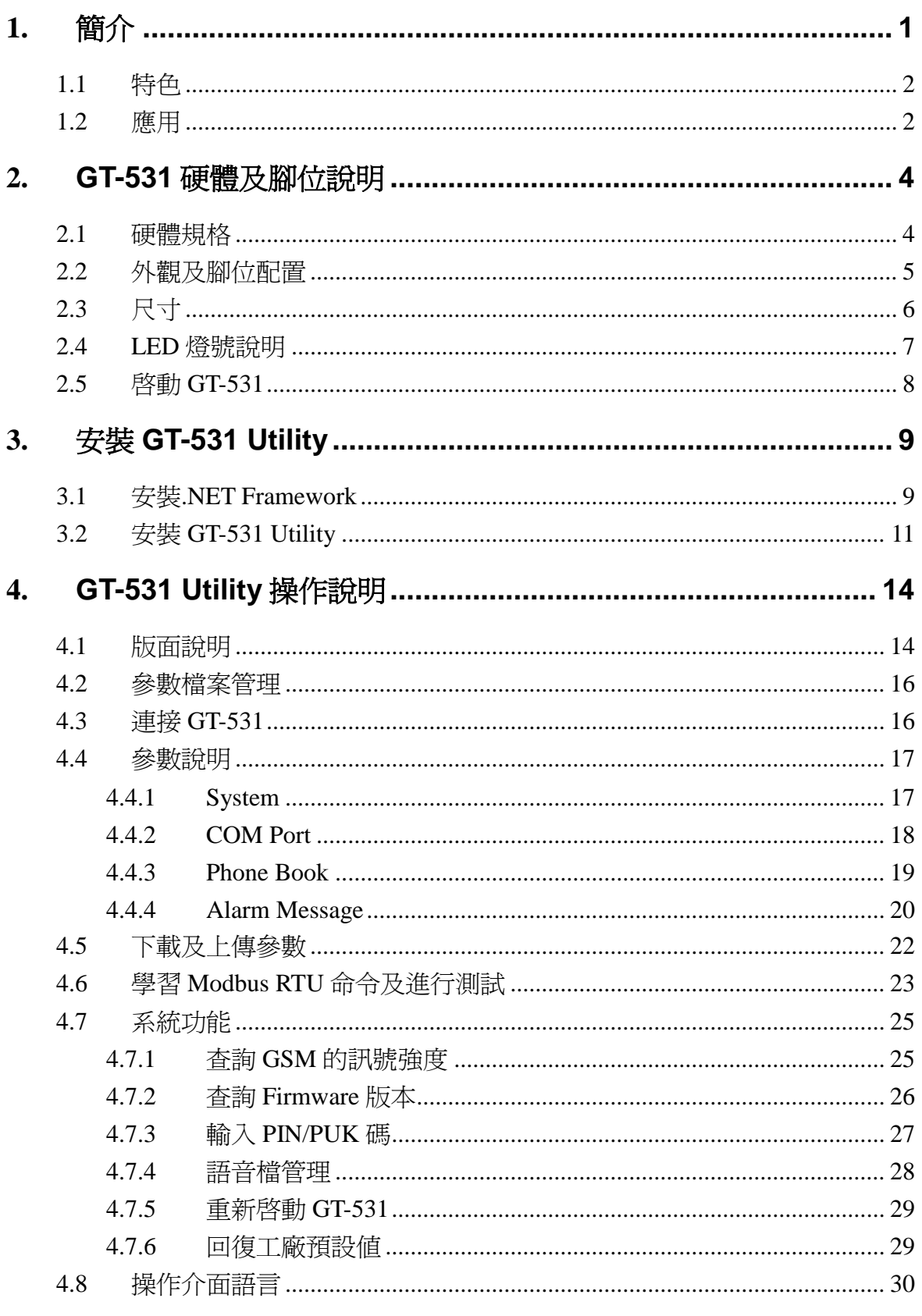

![](_page_3_Picture_17.jpeg)

# <span id="page-4-0"></span>**1.** 簡介

GT-531 是一款智能型的 Modbus RTU 簡訊及語音警報器。控制主機如 PC、PLC、 HMI 及 PAC 等,透過 RS-232 或 RS-485 介面,利用 Modbus RTU 的命令就可傳送簡訊 或撥打電話並傳送預錄好的語音給指定的電話號碼,透過 Modbus RTU 的通訊方式, 可讓控制主機在實現傳送簡訊警報或傳送語音警報時,變得相當快速且容易,非常 適合 M2M 的應用。在遠端的管理方面,ICP DAS 亦提供 SMS DBS 軟體,其結合資 料庫功能,讓使用者可以很輕易的管理 GT-531 所發出來的簡訊警報。

GT-531 Utility 主要的功能是提供客戶,設定 GT-531 的相關參數,如警報的簡訊 內容、電話群組及其電話號碼、語音檔下載等等。GT-531 Utility 提供一個近端、全 面且快速的 GT-531 參數設定。

![](_page_4_Figure_3.jpeg)

# <span id="page-5-0"></span>**1.1** 特色

- 支援 GSM 850/900/1800/1900 MHz 四種頻率
- 支援 Modbus RTU Slave 協定
- 最多可支援 256 組簡訊及語音警報
- 提供電話群組功能,最多可指定 256 組電話號碼
- 支援最多 70 個 Unicode 字元
- ●圖形化的 Utility,提供快速且簡易的設定方式
- 提供 Modbus RTU 命令學習功能
- 可自定義簡訊內容
- 透過 Modbus RTU 命令可更改簡訊內容
- 內建看門狗設計
- 提供 1 個 RS-485 及 2 個 RS-232 port
- 支援 Micro SD/SDHC,用來存放語音檔(最大支援 32Gbytes)
- 電源輸入+10 VDC ~ +30 VDC
- DIN Rail 的導軌設計,安裝方便

# <span id="page-5-1"></span>**1.2** 應用

- 農田及水利自動化控制系統
- 自動化加水設備監控
- 工廠、倉庫及家庭保全
- 設備或機台狀況監測

![](_page_6_Figure_0.jpeg)

應用 2:家庭保全

![](_page_6_Figure_2.jpeg)

應用 3:機台監控

![](_page_6_Figure_4.jpeg)

# <span id="page-7-0"></span>**2. GT-531** 硬體及腳位說明

# <span id="page-7-1"></span>**2.1** 硬體規格

![](_page_7_Picture_190.jpeg)

# <span id="page-8-0"></span>**2.2** 外觀及腳位配置

以下為 GT-531 的腳位規劃:

![](_page_8_Figure_2.jpeg)

![](_page_8_Picture_205.jpeg)

![](_page_8_Picture_206.jpeg)

<span id="page-9-0"></span>**2.3** 尺寸

![](_page_9_Figure_1.jpeg)

### <span id="page-10-0"></span>**2.4** LED 燈號說明

GT-531 中共有 3 顆 LED, 其說明如下:

(1) EXT:電源指示燈(紅色),可判斷 GT-531 是否已上電

| 源正堂 | 原異常 |
|-----|-----|
| 亮   | 不亮  |

(2) STA:作業指示燈(橘色),可判斷簡訊機是否正常工作中

| 正常(閒置中) | 作業中                        | GSM 異常 | PIN/PUK 碼不正確 |  |
|---------|----------------------------|--------|--------------|--|
|         | 1 秒鐘閃一次  500ms 閃爍一次  不亮或恆亮 |        | 快閃(50ms)     |  |

(3) GSM:GSM 模組指示燈(綠色),可判斷 GSM 模組是否正常

![](_page_10_Picture_139.jpeg)

### <span id="page-11-0"></span>**2.5** 啟動 GT-531

GT-531 要能進入正常的作業模式,須依照以下的方式啓動它:

1.安裝天線

2.插入已確認正常的 SIM 卡(可先用手機測詴)

- 3.插入 SD 卡(選購,欲使用語音警報功能者)
- 4.Power Input 端的 Pin06 及 Pin07 連接到電源供應器的 DC.+VS 及 DC.GND
- 5.打開電源供應器,等待約 30~50 秒, GT-531 搜尋到基地台並完成註冊後, 就 會進入正常的作業模式,此時 STA 指示燈,會開使一秒鐘閃爍一次。此開 機時間會因基地台訊號強弱而異。

![](_page_11_Figure_7.jpeg)

# <span id="page-12-0"></span>**3.** 安裝 **GT-531 Utility**

執行 GT-531 Utility 的電腦,需要有.NET Framework 2.0 以上的 Runtime 環境。如 果電腦上,已經有安裝.NET Framework 2.0 以上的版本,則可略過 3.1 的步驟,直接 跳到 3.2 進行 GT-531 Utility 軟體的安裝

### <span id="page-12-1"></span>**3.1** 安裝.NET Framework

使用者可至 Microsoft 網站下載.Net Framework 安裝軟體, 以下是.Net Framework2.0 的安裝畫面:

1. 按"下一步"繼續

![](_page_12_Picture_116.jpeg)

2. 勾選"我接受授權合約中的條款",按下"安裝"後繼續

![](_page_12_Picture_7.jpeg)

3. 安裝進行中

![](_page_13_Picture_33.jpeg)

4. 安裝成功,按下"完成"後結束

![](_page_13_Picture_34.jpeg)

## <span id="page-14-0"></span>**3.2** 安裝 GT-531 Utility

放入安裝光碟,執行\GT-531\Utility\Install\_GT531\_Utility\_Vxxx.exe,其安裝畫面 如下:

1. 按"Next"開始安裝

![](_page_14_Picture_3.jpeg)

2. 選擇安裝目錄,預設路徑為"C:\Progrm Files\GT-531 Utility",確定後, 按"Next"繼續

![](_page_14_Picture_57.jpeg)

3. 輸入要在"所有程式"中所顯示的名稱,確定後,按"Next"繼續

![](_page_15_Picture_1.jpeg)

4. 安裝完成,按"確定"繼續

![](_page_15_Picture_46.jpeg)

5. 選擇稍後再重新開機, 按"Finish"結束安裝

![](_page_16_Picture_1.jpeg)

6. 點選"開始→所有程式→GT-531 Utility→GT-531 Utility"執行

![](_page_16_Picture_3.jpeg)

# <span id="page-17-0"></span>**4. GT-531 Utility** 操作說明

GT-531 Utility 要正確的和簡訊機連線,請先確認以下幾點:

1. STA 指示燈已開始閃爍,閃爍狀態有 2 種: (1)快閃(50ms 閃爍一次): GT-531 中記錄的 PIN/PUK 碼不對,當此狀況發生 時,先連上 GT-531 後,再使用"System->Input PIN/PUK"的功能選項, 淮行設定

(2)1 秒閃爍一次:GT-531 已能正常的作業

2. RS-232 的連接線,確認已經連接 PC 的 COM Port 及 GT-531 的 COM1, 如下 圖所示:

![](_page_17_Figure_5.jpeg)

## <span id="page-17-1"></span>**4.1** 版面說明

GT-531 Utility 版面主要包括以下幾個部份,其說明如下:

![](_page_17_Figure_8.jpeg)

(1) 工具列

工具列選項,包含了 GT-531 Utility 所有的主要功能操作,其說明如下:

- 1. Project: GT-531 的參數是以 Project 檔案的形式儲存,此項操作包 括:"New"、"Open"、"Save"、"Save as…"等等
- 2. Language: GT-531 Utility 介面文字的語言,目前只支援英文
- 3. Exit: 離開 GT-531 Utility
- 4. COM Port 編號: 和 GT-531 連接的 PC 端 COM Port 編號
- 5. Connect: 和 GT-531 進行連接
- 6. Download: 下載參數到 GT-531
- 7. Upload: 將 GT-531 的參數上傳到 GT-531 Utility
- 8. Learn:

透過此功能,使用者可學習到發送簡訊及接收簡訊的 Modbus RTU 命 令,並可進行簡訊收發的測詴

- 9. System: 進行一些系統性的功能操作, 包括: "Signal Quality"、 "Reboot GT-531" 、"Recover Default Settings"、"Firmware Version"、"Input PIN/PUK"、"Voice File Management"
- (2) 參數選項:

GT-531 的參數選項,共分成 4 類,包括:"System"、"COM Port"、"Phone Book"及"Alarm Message"

(3) 參數內容:

可顯示及變更參數的內容

(4) 狀態列

顯示 GT-531 Utility 操作過程中的相關資訊,由左至右,依序為:

- 1. Utility 使用的 PC 端 COM Port 編號
- 2. COM Port 的傳輸設定
- 3. 目前 COM Port 的狀態
- 4. 目前設備的 Modbus Address
- 5. 各項操作的結果的提示

### <span id="page-19-0"></span>**4.2** 參數檔案管理

透過 Project 選項可將參數儲存成檔案或進行開啟參數檔等動作,可方便地 對多個 GT-531 的參數進行管理,其選項說明如下:

![](_page_19_Figure_2.jpeg)

New:建立並開啟一個新的參數檔案

Open: 開啓一個已經存在的參數檔案

Save :儲存參數檔案,參數若有變更或要將已上傳的 GT-531 參數儲存, 可使用此項功能

Save as:將參數儲存成另外一個檔案名稱

### <span id="page-19-1"></span>**4.3** 連接 GT-531

透過以下的操作,可連接上 GT-531

1. 選擇 PC 端的 COM Port 編號, 另外一端則連接 GT-531 的 COM1

![](_page_19_Picture_134.jpeg)

2. 按下"Connect"按鈕, 和 GT-531 進行連線, 若無法連線, 則檢查 GT-531 和 PC 端間的連線是否正確

![](_page_19_Picture_135.jpeg)

### <span id="page-20-0"></span>**4.4** 參數說明

點選左邊視窗中,樹狀的參數選項,右邊就會將參數選項中的參數內容顯示 出來,選擇想要更改的內容後,再按下滑鼠右鍵,即可進行修改,如下圖。

![](_page_20_Picture_135.jpeg)

#### <span id="page-20-1"></span>**4.4.1 System**

"System"的參數,包括 5 個項目,分別是:

![](_page_20_Picture_136.jpeg)

![](_page_20_Picture_137.jpeg)

![](_page_21_Picture_222.jpeg)

觸發 Alarm 有兩種方式,說明如下:

(1) Level Trigger:不論原本狀態如何,都會觸發。(功能與舊版韌體 FV1.2.0 以 下相同)

![](_page_21_Figure_3.jpeg)

(2) Edge Trigger:狀態改變才會觸發,如下圖所示。(支援 Alarm Trigger Time)

![](_page_21_Figure_5.jpeg)

### <span id="page-21-0"></span>**4.4.2 COM Port**

![](_page_21_Picture_223.jpeg)

![](_page_21_Picture_224.jpeg)

![](_page_21_Picture_225.jpeg)

#### <span id="page-22-0"></span>**4.4.3 Phone Book**

"Phone Book"的參數,用來定義電話群組及群組內的電話號碼,其說明如下: (1) 新增群組及修改群組名稱

在"Phone Book"上按滑鼠右鍵,選擇"Add Group",即可新增一個電話 群組,最大可支援 16 個群組,如下圖所示:

![](_page_22_Picture_3.jpeg)

(2) 修改群組名稱

新增一個電話群組後,若要更改群組名稱,可先在左邊視窗點選群組名 稱後,再到右邊視窗中更改,如下圖所示:

![](_page_22_Picture_118.jpeg)

(3) 刪除群組

點選想要刪除的電話群組,在其上按滑鼠右鍵,點選"Delete Group"後, 電話群組就會被刪除,如下圖所示:

![](_page_22_Picture_9.jpeg)

#### (4) 在群組內加入、修改或刪除電話號碼

在左邊視窗中點選群組名稱,再到右邊視窗中加入、修改或刪除電話號 碼,每個群組,最多可設定 16 組電話號碼

![](_page_23_Picture_50.jpeg)

#### <span id="page-23-0"></span>**4.4.4 Alarm Message**

"Alarm Message"的參數,用來定義簡訊內容及所要發送的電話群組等,其說 明如下:

![](_page_23_Picture_51.jpeg)

![](_page_24_Picture_84.jpeg)

注意:Trigger Time 只支援 Edge Trigger 模式

## <span id="page-25-0"></span>**4.5** 下載及上傳參數

1. 下載參數

當參數設定完成後,可透過此項操作,將參數下載到 GT-531 中, 如下圖所 示,點選"Download"按鈕

![](_page_25_Picture_66.jpeg)

2. 上傳參數

當需要將 GT-531 內的參數讀出時,可使用此項操作,如下圖所示,點 選"Upload" 按鈕

![](_page_25_Picture_67.jpeg)

## <span id="page-26-0"></span>**4.6** 學習 Modbus RTU 命令及進行測詴

點選"Learn"按鈕,可進入 Modbus RTU 命令學習及簡訊收發測試頁面,其主 要功能是提供使用者,一個快速瞭解如何透過 Modbus RTU 命令收發簡訊及測詴 的介面,如下圖所示:

![](_page_26_Picture_187.jpeg)

此學習頁面可分成二個功能:傳送簡訊及接收簡訊,其說明如下:

#### **(1)** 傳送簡訊

可用來學習發送簡訊的 Modbus RTU 命令,包括:

1. 傳送固定簡訊內容

根據設定在"Alarm Message"中的簡訊內容及電話群組來傳送簡訊。

注意:"System->Variable SMS"中的選項,必須被設定為 Disable

#### 2.設定可變簡訊內容及傳送簡訊

此項動作會傳送 2 個 Modbus RTU 命令:

- 1. 更改可變簡訊內容(Unicode)
- 2. 傳送簡訊

簡訊內容是設定在"Alarm Message"中的簡訊內容及可變簡訊內容的組 合,簡訊的傳送方式同"傳送固定簡訊內容。

注意: "System->Variable SMS"中的選項, 必須被設定為 Enable

#### 3.傳送動態簡訊

此項動作會傳送 3 個 Modbus RTU 命令:

- 1. 更改動態的電話號碼(ASCII 碼)
- 2. 更改動態的簡訊內容(Unicode 碼)
- 3. 傳送動態簡訊
- 注意:傳送動態簡訊必需等待前一封動態簡訊傳送完成後,才能再傳送 下一封

![](_page_27_Picture_114.jpeg)

#### **(2)** 接收簡訊

此頁面主要是提供使用者, 學習如何從 GT-531 接收簡訊, GT-531 的接 收簡訊功能具有過濾設計,只有電話群組內的電話所發送的簡訊, GT-531 才會進行接收並儲存。其接收簡訊的步驟如下:

- 1. 按下"Start"按鈕後, GT-531 Utility 會每隔設定的秒數, 送出一個 Modbus RTU 命令, 詢問 GT-531 是否有接收到簡訊,
- 2. 若有,則送出3個 Modbus RTU 命令,讀出接收到的簡訊內容:
	- (1) 收到簡訊的日期
	- (2) 發送簡訊的電話號碼
	- (3) 簡訊內容
- 3. 最後再送出一個把簡訊清除的 Modbus RTU 命令,如此才可再繼續接收 下一封簡訊

![](_page_27_Picture_115.jpeg)

### <span id="page-28-0"></span>**4.7** 系統功能

### <span id="page-28-1"></span>**4.7.1** 查詢 **GSM** 的訊號強度

點選"System->Signal Quality",可用來查詢目前 GT-531 GSM 的訊號強度。

![](_page_28_Figure_3.jpeg)

![](_page_28_Picture_79.jpeg)

欄位說明:

將訊號強度以 5 段來表示,並顯示目前的訊強度百分比 操作選項說明:

Read:從 GT-531 讀出目前的 GSM 訊號強度

#### <span id="page-29-0"></span>**4.7.2** 查詢 **Firmware** 版本

點選"System->Firmware Version", 可顯示 SMS Utility 的版本及可查詢韌體 的版本資訊,其說明如下:

![](_page_29_Picture_81.jpeg)

![](_page_29_Picture_82.jpeg)

欄位說明:

(1) Firmware Version:顯示韌體的版本資訊

(2) Utility Version:顯示 GT-531 Uitlity 的版本資訊

操作選項說明:

Read:從 GT-531 讀出韌體的版本資訊,並顯示在視窗中

#### <span id="page-30-0"></span>**4.7.3** 輸入 **PIN/PUK** 碼

GT-531 開機後,若 STA 燈每 50ms 閃爍一次,則代表 SIM 卡需要輸入 PIN/PUK 碼或是 GT-531 中目前記錄的 PIN/PUK 碼不正確,此時須點選"System->Input PIN/PUK",進行 PIN/PUK 碼的設定,其說明如下:

![](_page_30_Picture_158.jpeg)

(1) 要求輸入 PIN 碼

若 SIM 卡中的 PIN 碼還有效時,會出現要求輸入 PIN 碼的視窗,如下圖。 PIN 碼若連續輸入錯誤,超過允許的錯誤次數,則 PIN 碼會失效,此時會出現 要求輸入 PUK 碼的視窗

![](_page_30_Picture_159.jpeg)

(2) 要求輸入 PUK 碼及新的 PIN 碼

SIM 卡中的 PIN 碼若失效時,會出現要求輸入 PUK 碼的視窗,如下圖。 PUK 碼若連續輸入錯誤, 超過允許的錯誤次數, SIM 卡就會從此失效, 因此請 確認正確的 PUK 碼後再輸入。

![](_page_30_Picture_160.jpeg)

#### <span id="page-31-0"></span>**4.7.4** 語音檔管理

點選"System->Voice File Management",可對 GT-531 中的語音檔進行管理,其 說明如下:

![](_page_31_Picture_141.jpeg)

![](_page_31_Picture_142.jpeg)

# (1) 表格欄位說明

![](_page_31_Picture_143.jpeg)

(2) 狀態列說明

此狀態列會顯示 GT-531 中 SD 卡的狀態及語音下載過程中的資訊,由左至 右,依序為:

- 1. SD 卡的狀態。OK:正常,NO:SD 卡不存在或異常
- 2. 顯示語音檔所在路徑、檔名及檔案大小等
- 3. 目前下載所經過的秒數。
- 4. 檔案總共有幾個 Block 及目前已傳送幾個 Block
- 5. 已完成下載的百分比
- 注意:由於此頁面的下載功能,使用 COM Port 傳輸,因此下載速度慢,若 檔案大於 1Mbytes,建議請使用讀卡機直接將 PC 端的檔案,複製到 SD 卡的根目錄"\"中,並更改為所對應的語音警報檔名稱
- (3) 語音檔格式

GT-531 只支援 WAV 檔的撥放,以下為所需的格式,如語音檔非以下格式, 請使用轉檔軟體進行轉換:

![](_page_32_Picture_188.jpeg)

#### <span id="page-32-0"></span>**4.7.5** 重新啟動 **GT-531**

點選"System->Reboot GT-531",可用來重新啓動 GT-531

![](_page_32_Picture_189.jpeg)

### <span id="page-32-1"></span>**4.7.6** 回復工廠預設值

點選"System->Recover Default Settings",可將參數回復成出廠時的預設值

![](_page_33_Picture_0.jpeg)

# <span id="page-33-0"></span>**4.8** 操作介面語言

點選"Language",可指定 GT-531 Utility 操作介面所使用的語言,目前只支援英語。

![](_page_33_Picture_60.jpeg)

# <span id="page-33-1"></span>**4.9** 離開 Utility

點選"Exit",可用來結束 GT-531 Utility。

![](_page_33_Picture_61.jpeg)

# <span id="page-34-0"></span>**5.** 使用範例說明

以下提供六個使用範例的說明,分別如下:

![](_page_34_Picture_148.jpeg)

注意:Alarm Mode 欄位只支援 FV1.2.0 以上的韌體版本

# <span id="page-35-0"></span>**5.1** 範例一:傳送固定的簡訊警報 (Level Trigger)

此範例在說明,在 Level Trigger 模式下,要將固定的簡訊內容傳送給定義好的 電話號碼,應進行的動作。

注意:Alarm Mode 欄位只支援 FV1.2.0 以上的韌體版本

### 1. 透過 GT-531 Utility, 設定參數

(1) 連接 GT-531, Alarm Mode 欄位會 Enable

![](_page_35_Picture_106.jpeg)

(2) 選擇 Level Trigger 模式

![](_page_35_Picture_107.jpeg)

(3) 新增一個 Project, 檔名為 Example1.prj

![](_page_35_Picture_108.jpeg)

![](_page_35_Figure_10.jpeg)

(4) 設定 GT-531 的 Modbus Address, 出廠的預設值為 1

![](_page_36_Picture_71.jpeg)

### (5) 新增 2 個電話群組,並加入電話號碼,如下所示:

![](_page_36_Picture_72.jpeg)

![](_page_36_Picture_73.jpeg)

### (6) 分別設定 Alarm Channel 0 及 Alarm Channel1,其設定如下:

### 注意:Trigger Time 欄位無法在 Level Trigger 模式下使用

![](_page_36_Picture_74.jpeg)

![](_page_37_Picture_155.jpeg)

(7) 連接 GT-531,並將參數下載至 GT-531 中

![](_page_37_Picture_156.jpeg)

### 2. Modbus RTU 命令

(1) 控制主機透過 RS-232 或 RS-485 連接 GT-531 的 COM2(RS-232)或 COM3(RS-485)

![](_page_37_Figure_5.jpeg)

(2) 控制主機對 GT-531 下達 Modbus RTU 命令,傳送簡訊

#### 命令及動作說明:

![](_page_37_Picture_157.jpeg)

![](_page_38_Picture_144.jpeg)

## <span id="page-39-0"></span>**5.2** 範例二:傳送可變的簡訊警報

此範例主要在說明,若要傳送可變的簡訊內容給定義好的電話號碼,應進行 的動作。其中,可變的簡訊內容是,Alarm Message 中定義的內容(最大 54 個 Unicode 字碼),再加上可變簡訊內容(最大 16 個 Unicode 字碼)的結合。

### 1. 透過 GT-531 Utility, 設定參數

(1) 新增一個 Project, 檔名為 Example2.prj

![](_page_39_Picture_120.jpeg)

(2) 設定 GT-531 的 Modbus Address, 出廠的預設值為 1,並將"Variable SMS"這個 欄位設為 Enable

![](_page_39_Picture_121.jpeg)

(3) 新增 2 個電話群組,並加入電話號碼,如下所示:

![](_page_39_Picture_122.jpeg)

![](_page_39_Picture_123.jpeg)

![](_page_40_Picture_101.jpeg)

(4) 分別設定 Alarm Channel 0 及 Alarm Channel1,其設定如下:

![](_page_40_Picture_102.jpeg)

(5) 連接 GT-531, 並將參數下載至 GT-531 中

![](_page_40_Picture_103.jpeg)

### 2. Modbus RTU 命令

(1) 控制主機透過 RS-232 或 RS-485 連接 GT-531 的 COM2(RS-232)或 COM3(RS-485)

![](_page_40_Figure_7.jpeg)

(2) 控制主機對 GT-531 下達 Modbus RTU 命令,先設定可變的簡訊內容,再進行 簡訊的傳送

命令及動作說明:

![](_page_41_Picture_246.jpeg)

命令格式說明:

![](_page_41_Picture_247.jpeg)

![](_page_42_Picture_140.jpeg)

## <span id="page-43-0"></span>**5.3** 範例三:傳送動態的簡訊警報

此範例主要在說明,若要傳送動態的簡訊給動態的電話號碼,應進行的動作。 其中,動態簡訊內容,最大支援 70個 Unicode 字元

傳送動態簡訊,不需要透過 GT-531 Utility 進行任何參數的設定,可直接透過 Modbus RTU 的命令來完成,範例說明如下:

1. 控制主機透過 RS-232 或 RS-485 連接 GT-531 的 COM2(RS-232)或 COM3(RS-485)

![](_page_43_Picture_4.jpeg)

2. 控制主機對 GT-531 下達 Modbus RTU 命令,設定動態簡訊內容及電話號碼後, 再進行傳送

命令及動作說明:

![](_page_43_Picture_211.jpeg)

格式說明:

![](_page_44_Picture_266.jpeg)

![](_page_44_Picture_267.jpeg)

![](_page_45_Picture_161.jpeg)

![](_page_45_Picture_162.jpeg)

## <span id="page-46-0"></span>**5.4** 範例四:傳送語音警報

此範例主要在說明,要傳送預錄好的語音警報給定義好的電話號碼,應進行 的動作。

### 1. 透過 GT-531 Utility,設定參數

(1) 新增一個 Project, 檔名為 Example4.prj

![](_page_46_Picture_112.jpeg)

(2) 設定 GT-531 的 Modbus Address, 出廠的預設值為 1

![](_page_46_Picture_113.jpeg)

#### (3) 新增 2 個電話群組,並加入電話號碼,如下所示:

![](_page_46_Picture_114.jpeg)

![](_page_46_Picture_115.jpeg)

(4) 分別設定 Alarm Channel 0 及 Alarm Channel1,把"Voice Alarm"欄位設成 Enable, 如下所示:

![](_page_47_Picture_98.jpeg)

(5) 連接 GT-531,並將參數下載至 GT-531 中

![](_page_47_Picture_99.jpeg)

(6) 點選"System->Voice File Management", 下載或確認 Alarm0 ON/OFF 及 Alarm1 ON/OFF 相對應的語音檔已存在 SD 卡中

![](_page_47_Picture_100.jpeg)

### 2. Modbus RTU 命令

(1) 控制主機透過 RS-232 或 RS-485 連接 GT-531 的 COM2(RS-232)或 COM3(RS-485)

![](_page_47_Figure_7.jpeg)

ļ

## (2) 控制主機對 GT-531 下達 Modbus RTU 命令,先設定可變的簡訊內容,再進行 簡訊的傳送

命令及動作說明:

![](_page_48_Picture_245.jpeg)

命令格式說明:

![](_page_48_Picture_246.jpeg)

## <span id="page-49-0"></span>**5.5** 範例五:接收簡訊

此範例主要在說明,要如何讀取 GT-531 收到的簡訊內容

### 1. 透過 GT-531 Utility,設定參數

(1) 新增一個 Project, 檔名為 Example5.prj

![](_page_49_Picture_143.jpeg)

三国

(2) 設定 GT-531 的 Modbus Address, 出廠的預設值為 1

![](_page_49_Picture_144.jpeg)

(3) 新增 1 個電話群組,並加入電話號碼,如下所示。GT-531 具有電話過濾功能, 只有電話群組中的電話號碼,所發送的簡訊才會被接收,

![](_page_49_Picture_145.jpeg)

(4) 連接 GT-531, 並將參數下載至 GT-531 中

![](_page_49_Picture_146.jpeg)

### 2. Modbus RTU 命令

(1) 控制主機透過 RS-232 或 RS-485 連接 GT-531 的 COM2(RS-232)或 COM3(RS-485)

![](_page_50_Picture_0.jpeg)

(2) 控制主機對 GT-531 下達 Modbus RTU 命令,以輪詢的方式,查詢 GT-531 是否 有收到簡訊,若有,再進行簡訊內容的讀取

命令及動作說明:

![](_page_50_Picture_223.jpeg)

![](_page_51_Picture_262.jpeg)

![](_page_51_Picture_263.jpeg)

![](_page_52_Picture_262.jpeg)

![](_page_52_Picture_263.jpeg)

![](_page_53_Picture_51.jpeg)

# <span id="page-54-0"></span>**5.6** 範例六:傳送固定的簡訊警報 (Edge Trigger)

此範例在說明,在 Edge Trigger 模式下,要將固定的簡訊內容傳送給定義好的電 話號碼,應進行的動作。

注意:Alarm Mode 欄位只支援 FV1.2.0 以上的韌體版本

### 1. 透過 GT-531 Utility, 設定參數

(1) 連接 GT-531, Alarm Mode 欄位會 Enable

![](_page_54_Picture_112.jpeg)

#### (2) 選擇 Edge Trigger 模式

![](_page_54_Picture_113.jpeg)

(3) 新增一個 Project, 檔名為 Example6.prj

![](_page_54_Picture_114.jpeg)

![](_page_54_Figure_10.jpeg)

(4) 設定 GT-531 的 Modbus Address, 出廠的預設值為 1

![](_page_55_Picture_62.jpeg)

#### (5) 新增 2 個電話群組,並加入電話號碼,如下所示:

![](_page_55_Picture_63.jpeg)

![](_page_55_Picture_64.jpeg)

### (6) 分別設定 Alarm Channel 0 及 Alarm Channel1,其設定如下:

![](_page_55_Picture_65.jpeg)

![](_page_55_Picture_66.jpeg)

(7) 連接 GT-531,並將參數下載至 GT-531 中

![](_page_56_Picture_156.jpeg)

### 2. Modbus RTU 命令

(1) 控制主機透過 RS-232 或 RS-485 連接 GT-531 的 COM2(RS-232)或 COM3(RS-485)

![](_page_56_Figure_4.jpeg)

(2) 控制主機對 GT-531 下達 Modbus RTU 命令,傳送簡訊

命令及動作說明:

![](_page_56_Picture_157.jpeg)

![](_page_57_Picture_157.jpeg)

# <span id="page-58-0"></span>**6. GT-531 Modbus** 位址配置表

GT-531 支援的 Modbus Function Cod 有:1、2、3、4、5、6、16,以下為其位址 配置表:

| <b>Address</b>            | Data<br><b>Address</b> | <b>Description</b>                                        |     |
|---------------------------|------------------------|-----------------------------------------------------------|-----|
| $ 00001 - 0x0 -$<br>00128 | 0x7F                   | 傳送警報編號 0~127 相對應的簡訊及語音警報                                  | R/W |
| 00129                     | 0x80                   | 傳送動態簡訊                                                    |     |
| 00200                     | 0xC7                   | =1,清除接收簡訊的 Buffer                                         | R/W |
| 00201                     | 0xC8                   | =1, 清除傳送簡訊的 Buffer                                        |     |
| 00210                     | 0xD1                   | =1,將 Holding Registers 的資料(40001~40256)儲存到<br>Flash $\pm$ | R/W |

(1) Coil Status, 支援 Function Code: 1、5

(2) Discretes Input, 支援 Function Code: 2

![](_page_58_Picture_230.jpeg)

![](_page_59_Picture_280.jpeg)

(3) Input Register, 支援 Function Code: 4

注意:查詢簡訊傳送狀態的功能無法在 Edge Trigger 模式下使用

| <b>Address</b>    | Data<br>Address         | <b>Description</b>                     |                  |       |        |       | <b>Attribute</b> |
|-------------------|-------------------------|----------------------------------------|------------------|-------|--------|-------|------------------|
| 40200             | 0xC7                    | Module Address (Modbus Net ID) , 1~247 |                  |       |        |       | R/W              |
| 40201             | 0xC8                    | COM2 的相關設定                             |                  |       |        |       | R/W              |
|                   |                         | $(1)$ High Byte                        |                  |       |        |       |                  |
|                   |                         | Code                                   | 0x04             | 0x05  | 0x06   | 0x07  |                  |
|                   |                         | Baud                                   | 2400             | 4800  | 9600   | 19200 |                  |
|                   |                         | Code                                   | 0x08             | 0x09  | 0x0A   |       |                  |
|                   |                         | Baud                                   | 38400            | 57600 | 115200 |       |                  |
|                   |                         |                                        | (2) Low Byte     |       |        |       |                  |
|                   |                         | Bit 2:0 (Data Bit)                     |                  |       |        |       |                  |
|                   |                         | $011:8$ Data Bits                      |                  |       |        |       |                  |
|                   |                         | Bite 4:3(stop bit)                     |                  |       |        |       |                  |
|                   |                         | $00:1$ stop bit                        |                  |       |        |       |                  |
|                   |                         |                                        | $01:2$ stop bit  |       |        |       |                  |
|                   |                         |                                        | Bite 6:5(parity) |       |        |       |                  |
|                   |                         | $00:$ no parity                        |                  |       |        |       |                  |
|                   |                         | $01 : odd$ parity                      |                  |       |        |       |                  |
|                   |                         | $10$ : even parity                     |                  |       |        |       |                  |
| 40202             | 0xC9                    | COM3 的相關設定, 設定格式同 COM2                 |                  |       |        |       | R/W              |
| 40207             | 0xCE                    | 是否輸出 Debug 訊息                          |                  |       |        |       | R/W              |
|                   |                         | $0x0000 = Disable$                     |                  |       |        |       |                  |
|                   |                         | $0x0001 =$ Enable                      |                  |       |        |       |                  |
| 40208             | 0xCF                    | 傳送的簡訊是帶檢查碼                             |                  |       |        | R/W   |                  |
|                   |                         | $0x0000 = Disable$                     |                  |       |        |       |                  |
|                   |                         | $0x0001 =$ Enable                      |                  |       |        |       |                  |
| 40384 ~ $0x17F$ ~ |                         | 可變簡訊內容,Unicode 碼,以 0x0000 為資料結尾        |                  |       |        |       | R/W              |
| 40399             | 0x18E                   |                                        |                  |       |        |       |                  |
|                   | $40400 \sim 0x18F \sim$ | 動態簡訊內容,Unicode 碼,以 0x0000 為資料結尾        |                  |       |        |       | R/W              |
| 40469             | 0x1D4                   |                                        |                  |       |        |       |                  |
|                   | $40470 \sim 0x1D5 \sim$ | 動熊電話號碼,ASCII 碼,以 0x00 為資料結尾            |                  |       |        | R/W   |                  |
| 40479             | 0x1DE                   |                                        |                  |       |        |       |                  |

(4) Holding Register(Output Register), 支援 Function Code: 3、6、16

# <span id="page-61-0"></span>**7.** 故障排除

![](_page_61_Picture_290.jpeg)